## **Dateityp einem Learnstick-Programm zuordnen**

## **Problem**

Ein Doppelklick auf eine OpenOffice-Datei öffnet die Datei in Microsoft Word statt mit dem Learnstick-Programm OpenOffice Writer. Oder eine Filmdatei wird durch einen Doppelklick statt mit dem Learnstick-Programm und Alleskönner VLC Media Player mit dem Windows Media Player geöffnet, der den Film eventuell nicht abspielen kann.

## **Lösung**

Auf dem Learn-Stick ist das Programm Coffee zu starten, der ein Dateityp (z.B. \*.AVI) fix einem Learnstick-Programm (z.B. VLC Media Player ). Ein Doppelklick auf eine AVI-Datei öffnet also immer den VLC Media Player.

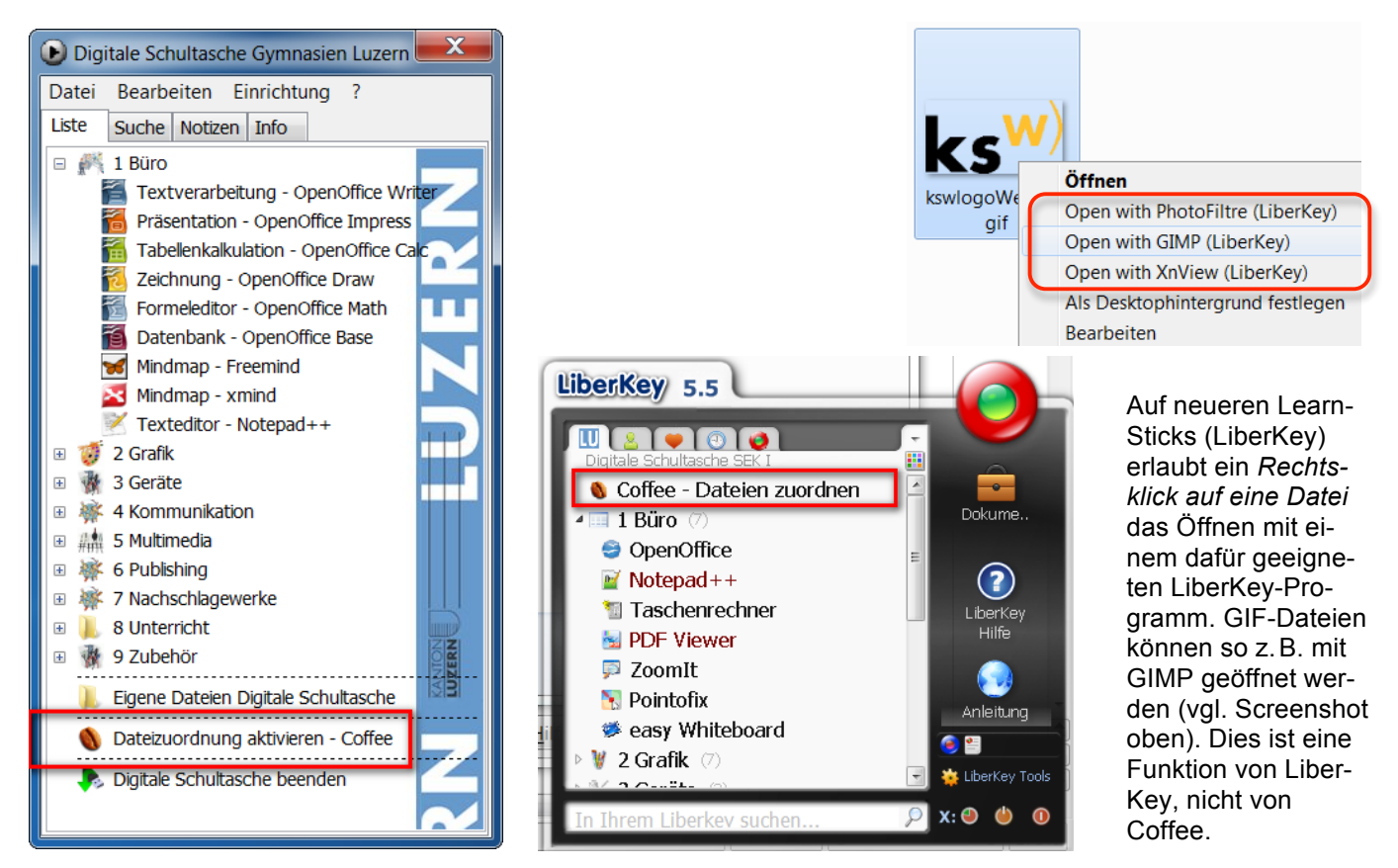

Auf neueren Learn-Sticks (LiberKey) ist Coffee bereits installiert. Für ältere Learn-Sticks kann Coffee vorkonfiguriert heruntergeladen werden:

http://www.kswillisau.ch/index.cfm?mID=033&dir=\Learnstick-SoftwareUpdates\Zubehoer\Coffee

**Coffee starten und beenden**

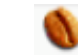

- (1) Coffee starten: Die fixe Zuordnung von einem Dateityp zu einem Learn-Stick-Programm wird durch einen Doppelklick auf Coffee aktiviert.
- (2) Coffee beenden: "esc C" drücken oder im SysTray (Taskleiste) ein Rechtsklick auf das Coffee-Icon (Kaffeebohne) machen und Coffee BEENDEN wählen (vgl. Screenshot rechts). Alternativ kann man dort Coffee auch nur pausieren lassen (PAUSE).

Dies ist zum Beispiel nützlich, wenn man beim Arbeiten Dateien wieder durch die System-Programme geöffnet haben will.

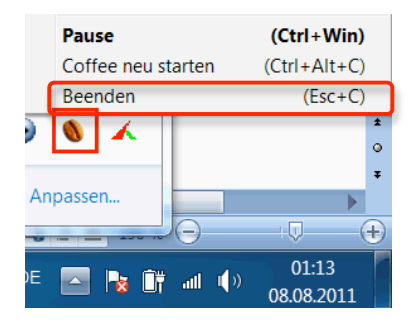

 $\mathbf{k}$ s

## **Anhang: Dateityp-Zuordnungen von Coffee anpassen**

Der Befehl EINSTELLUNGEN / COFFEE.INI BEARBEITEN erlaubt es, die Programm-Dateityp-Zuordnungen durch Editieren der Datei "Coffee.ini" mit einem Texteditor auf eigene Bedürfnisse anzupassen:

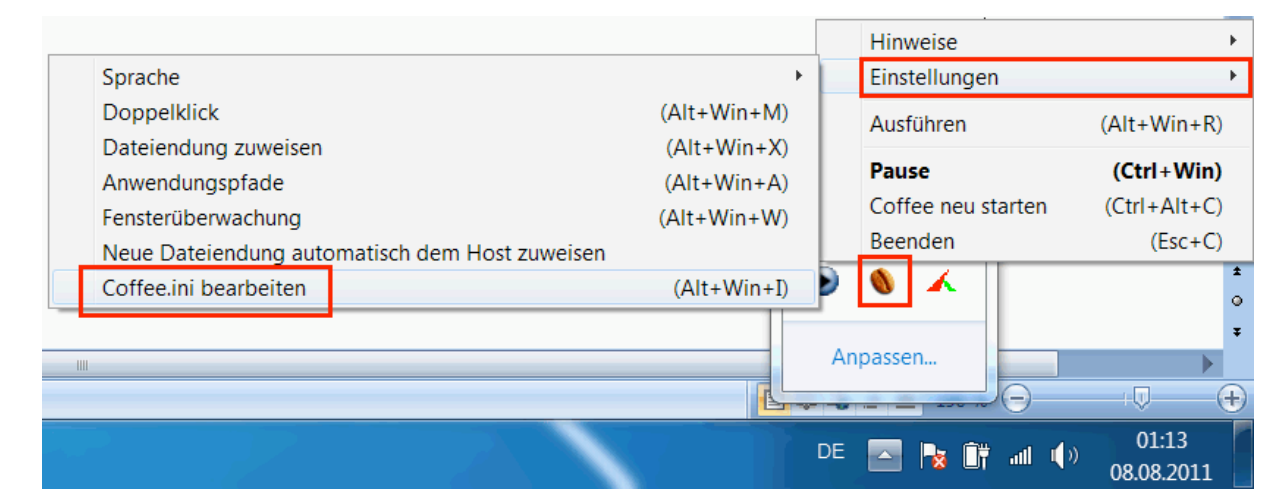

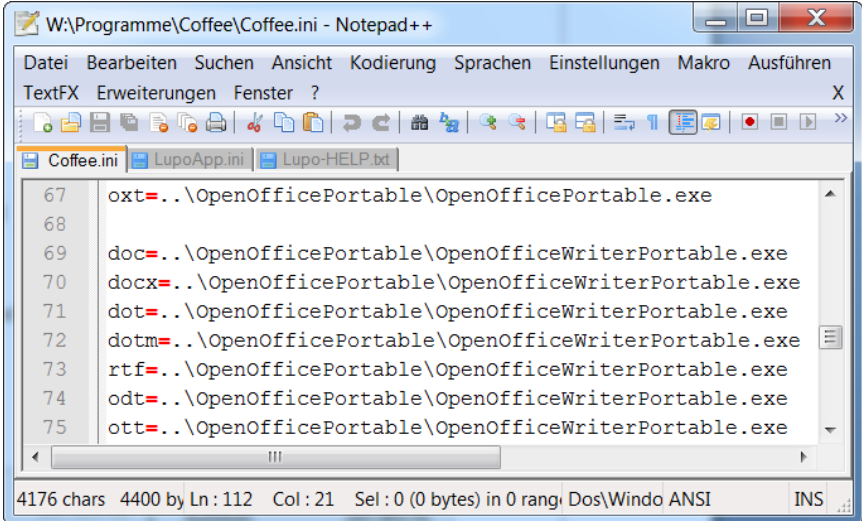

mau, 2011-08-08